## MasterSCADA (Part II)

# ДИСПЕТЧЕРСКИЕ СИСТЕМЫ SCADA

### Освоение MasterSCADA (Часть II)

Цель работы: Изучить состав и функциональные возможности пакета MasterSCADA.

Задача работы: Отображение переменных ОРС сервера средствами SCADA системы.

Приборы и принадлежности: Персональный компьютер. Демонстрационные версии MasterSCADA и OPC сервера.

ВНИМАНИЕ! Общие сведения по SCADA системе находятся в первой части работы Освоение MasterSCADA [1] .

#### ПОРЯДОК ВЫПОЛНЕНИЯ РАБОТЫ

Задание 1. Отображение сигнала ОРС сервера графопостроителем MasterSCADA.

- 1. Откройте демонстрационный OPC сервер компании ИнСАТ.
- 2. Загрузите конфигурацию Simulator.mbc
- 3. Откройте редактор программы сигнала Sin Simulator.mbc > PN\_SIMULATOR > PD\_SIMULATOR > Sin > Тег >Скрипт > Вызов редактора скрипта.
- 4. По коду программы вычислите амплитуду сигнала Sin.
- 5. Запустите ОРС сервер  $\frac{1}{2}$   $\frac{1}{2}$   $\frac{1}{2}$   $\frac{1}{2}$   $\frac{1}{2}$  Определите амплитуду сигнала Sin, выводимого в окно Теги сервера.

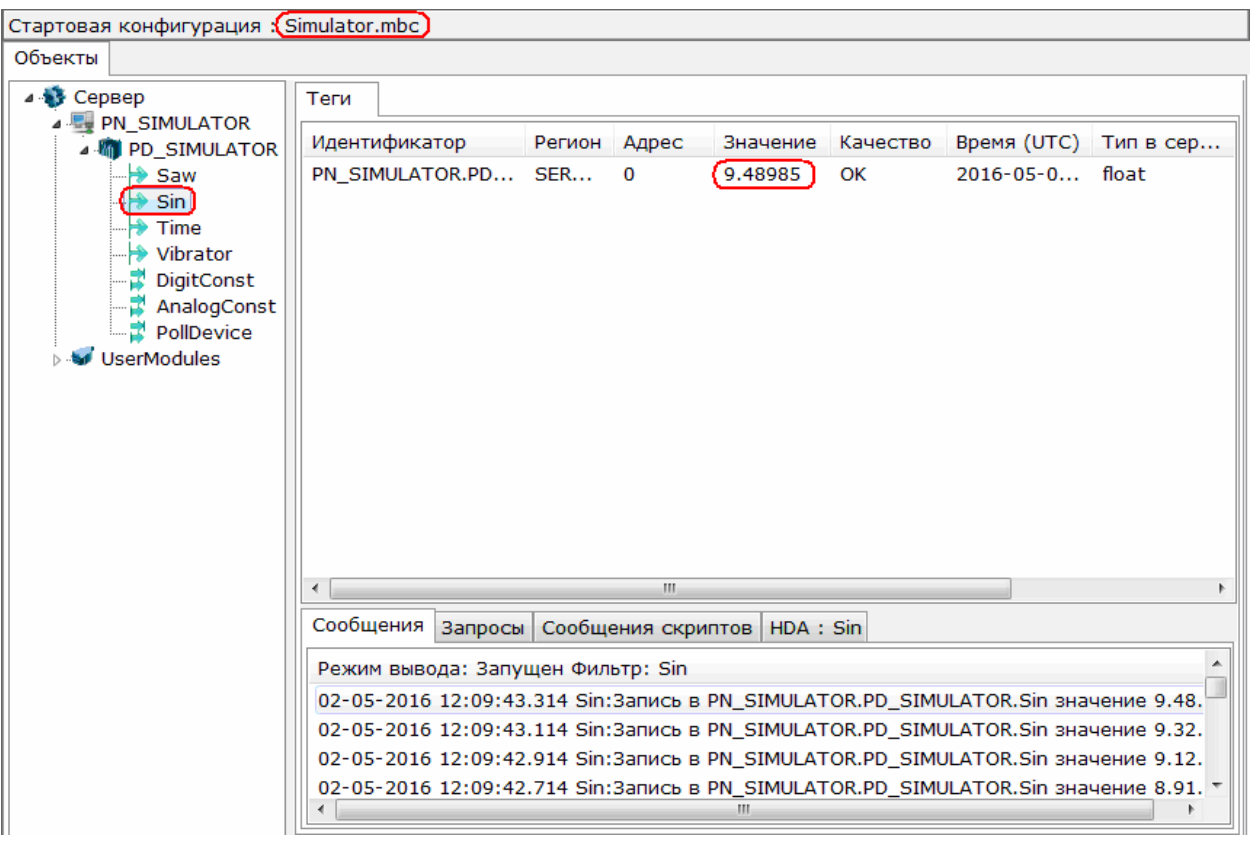

- 6. Запустите MasterSCADA.
- 7. В рабочем каталоге создайте собственный проект "меню MasterSCADA > Проект > Создать > Имя проекта".
- 8. Подключите ОРС сервер к дереву "Система": правая кнопка > Вставить > Компьютер > Вставить ОРС сервер > InSAT Modbus OPC Server DA.

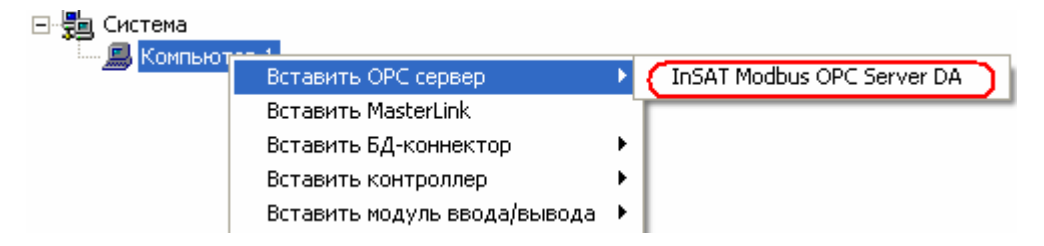

ПРИМЕЧАНИЕ. Если компьютер "не видит" ОРС сервера, найдите сервер через "Поиск...":

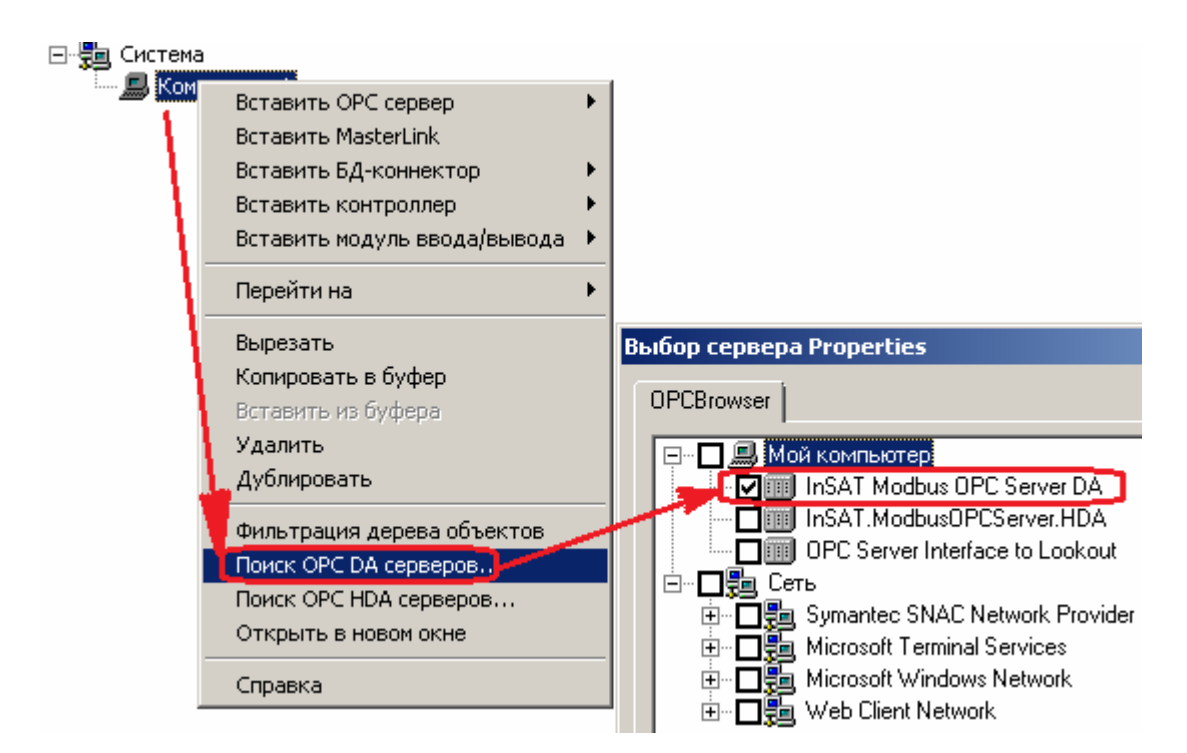

9. Вставьте переменную Sin сервера:

![](_page_2_Picture_85.jpeg)

10. В структуре ОРС сервера вкладки Система откройте функцию Sin

![](_page_2_Figure_4.jpeg)

 $\sim$  and  $\sim$ 

11. Вставьте объект под именем Signal в дерево объектов.

![](_page_2_Picture_86.jpeg)

12. Перенесите в дерево объектов графопостроитель из демонстрационного Учебного проекта Demo. Для этого

12.1 Откройте проект Demo

![](_page_3_Picture_64.jpeg)

12.2 Скопируйте в буфер объект "График"

![](_page_3_Figure_2.jpeg)

- 12.3 Закройте проект Demo "меню > Проект > Закрыть"
- 12.4 Вставьте "График" из буфера в дерево объекта текущего проекта.

![](_page_3_Picture_5.jpeg)

13. Создайте мнемосхему проекта.

![](_page_3_Picture_65.jpeg)

14. Перетащите График в окно мнемосхемы.

![](_page_4_Picture_64.jpeg)

15. Откройте окно свойств графика.

![](_page_4_Figure_3.jpeg)

16. Установите значения графопостроителя, как показано на рисунке:

![](_page_4_Picture_65.jpeg)

17. Подключите (перетащите) сигнал Sin сервера к графопостроителю MasterSCADA.

![](_page_4_Figure_7.jpeg)

18. Подключите объекты MasterSCADA к компьютеру ОРС сервера [2].

![](_page_5_Picture_43.jpeg)

19. Установите флажок запуска мнемосхемы.

![](_page_5_Picture_44.jpeg)

20. Запустите проект нажатием на «ракету» **. Убедитесь в работоспособности** графопостроителя.

![](_page_5_Figure_4.jpeg)

ПРИМЕЧАНИЕ. Останов SCADA системы осуществляется кнопкой ни

Задание 2. Отображение сигнала ОРС сервера средствами ранее созданного проекта MasterSCADA.

- 1. Запустите MasterSCADA и откройте демонстрационный Учебный проект Demo.
- 2. Сохраните проект Demo в своём рабочем каталоге под новым именем.

![](_page_6_Picture_3.jpeg)

- 3. Запустите проект **.** Пролистывая его страницы ознакомьтесь с содержанием проекта.
- 4. Закройте InSAT мнемосхему проекта и остановите выполнение проекта клавишей <sup>[има</sup>].
- 5. Используя пример запуска объекта "InSAT надпись" обеспечьте независимый запуск и останов схемы "Контроль и управление" для этого:
	- 5.1. Ведите "Событие" и "Команду" в список "Контроль и управление"

![](_page_6_Picture_86.jpeg)

5.2. Установите параметры нового объекта "Событие 1" такими же как у "Событие 1" мнемосхемы "InSAT надпись". Закладка Общие > Дискретные значения: Открыть/Закрыть. Закладка Опрос выхода > Опрос > Значение до опроса > Закрыть. Закладка Действия > Добавить > Закрыть (Объект Мнемосхема). Закладка Формула:

![](_page_7_Figure_0.jpeg)

- 5.3. Установите параметры нового объекта "Команда 1" такими же как у "Команда 1" мнемосхемы "InSAT надпись". Закладка Общие > Тип: Дискретный; Дискретные значения: Истина/Ложь . Закладка Опрос выхода > Значение до опроса: Ложь.
- 5.4. Сделайте мнемосхему "Контроль и управление" стартовой.

![](_page_7_Picture_93.jpeg)

- 5.5. Откройте мнемосхему структуры "Контроль и управление" > Окна > Открыть .
- 5.6. Перетащите в мнемосхему "Контроль и управление" объект "Команда 1" из дерева объектов.
- 5.7. Установите параметры новой кнопки такими же как у кнопки Закрыть мнемосхему мнемосхемы "InSAT надпись".
- 6. Проверьте независимый запуск и останов структуры "Контроль и управление".

![](_page_8_Figure_0.jpeg)

ПРИМЕЧАНИЕ. Для выхода из режима редактирования мнемосхемы используйте кнопку "Показать проект" **...** 

- 7. Удалите из дерева объектов "Демонстрация" все схемы, за исключением "Контроль и управление".
- 8. Подключите переменные структуры Simulator.mbc к MasterSCADA.

![](_page_8_Figure_4.jpeg)

9. Разорвите связи переменных проекта cо средствами отображения сигналов: Температура, График и Стрелочный прибор.

![](_page_9_Picture_21.jpeg)

- 10. Подключите (перетащите) сигнал Sin ОРС сервера к средствам отображения Температура, График и Стрелочный прибор.
- 11. Отредактируйте средства отображения Температура, График и Стрелочный прибор как показано на рисунке.

![](_page_10_Figure_0.jpeg)

12. Запустите ОРС сервер и Проверьте работу интерфейса MasterSCADA "Контроль и управление".

#### КОНТРОЛЬНЫЕ ВОПРОСЫ

- 1. Какие объекты мнемосхем имеет MasterSCADA?
- 2. Как обеспечивается связь MasterSCADA с OPC сервером?
- 3. От чего зависит скорость обмена данными между клиентом и OPC сервером?
- 4. В чем причина искажений сигнала ОРС сервера, отображаемого графопостроителем MasterSCADA (см. выше результирующий график задания 1)?

#### БИБЛИОГРАФИЧЕСКИЙ СПИСОК

- 1. Dr. Bob Davidov. Освоение MasterSCADA. http://portalnp.ru/wpcontent/uploads/2013/09/14.01 MasterSCADA Ed 2.pdf
- 2. Смирнова Е.С. Отчет по лабораторной работе "Освоение MasterSCADA" по дисциплине "Компьютерные технологии управления в технических системах", группа 1391.
- 3. Dr. Bob Davidov. Компьютерные технологии управления в технических системах http://portalnp.ru/author/bobdavidov